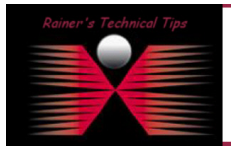

created by: Rainer Bemsel - Version 1.0 - Dated: Dec/27/20

The purpose of this document is to provide you some basic steps to create baseline service response times from any PacketShaper in the network, elimininate delays in non-controllable parts of the network. This could be a baseline from a PacketShaper in Site-A to a PacketShaper in Site-B. Or if you have a specific web server hosted by an ISP, you can create a baseline service response from your Site-A to that specific web server. In this first example I start to create baseline from my PC connected via DSL to the Internet to one of my web servers hosted by an ISP.

This can be done with following command synthetic add <minute interval> <transaction > document

```
PacketShaper# 
PacketShaper # synthetic add 10 "http://www.bemsel.com/MyPlanet/myplanet.html" 
Added synthetic transaction st1. 
PacketShaper #
```
After setting up synthetic transactions using the synthetic add command, you can verify the settings and check on how many transactions were attempted and how many connections were actually made. This can be done with following CLI Command synthetic show.

```
PacketShaper# syn sh
```
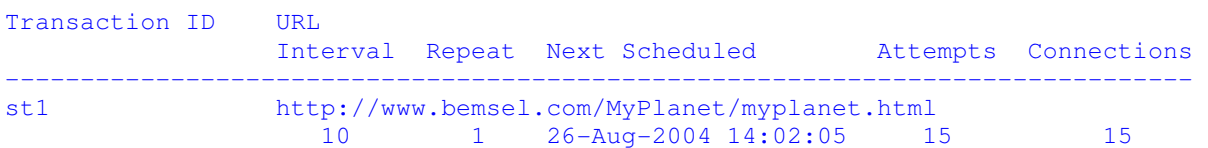

## PacketShaper#

A Class has been added automatically to the class tree.

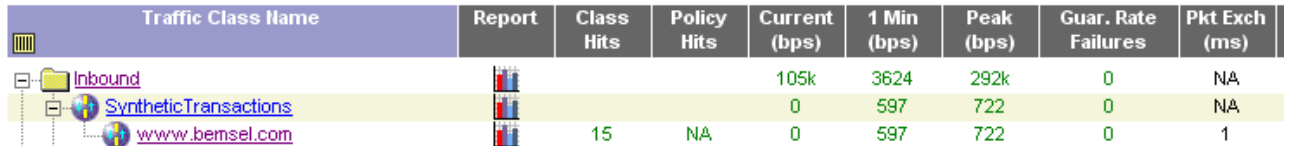

In the case, the Class has not been added to the class tree, you always can add this manually.

To retrieve response time statistics, you need to go to the appropriate class. Use the Child Class created for you in the Synthetic Transaction Class. As my web server is hosted by an ISP, the server location is Outbound located.

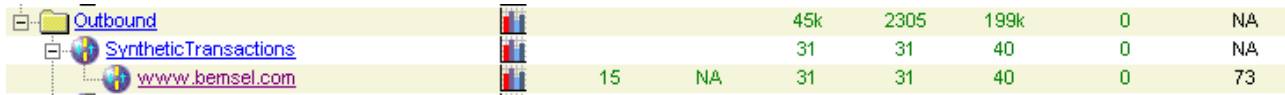

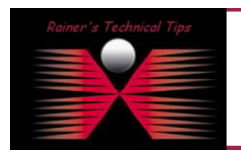

## DISCLAIMER

.<br>This Technical Tip or TechNote is provided as information only. I cannot make any guarantee, either explicit or implied, as to its accuracy to spec<br>each Vendor for further information or support.

Although I believe the information provided in this document to be accurate at the time of writing, I reserve the right to modify, update, ret<br>and without notice. This technote has been created after studying the material

Next, you have to set Threshold to this server. On the web user interface browse to the manage tab, click on the server (in this case Outbound/SyntheticTransactions/www.bemsel.com) and go to STATISTICS – RESPONSE TIME. There you have to possibility to set the Threshold, you may consider. I've set mine lower, than the average to see negative SLA compliance.

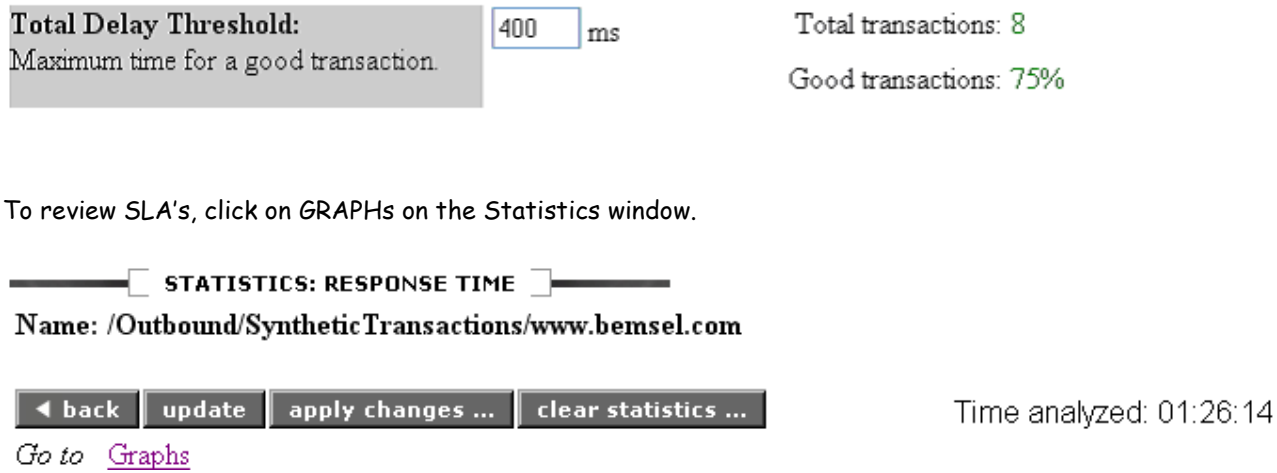

There are 3 different graphs on this screen.

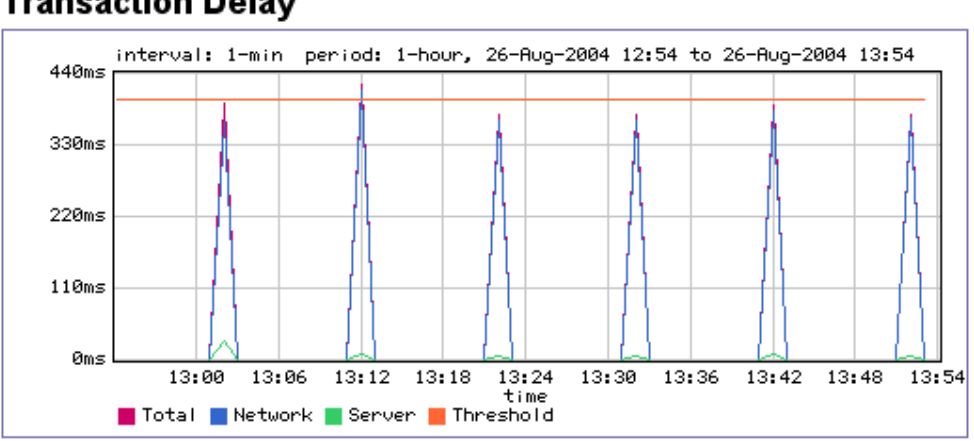

**Transaction Delay** 

At 13:12, there is a peak above 400ms, meaning in my example the SLA is "broken".

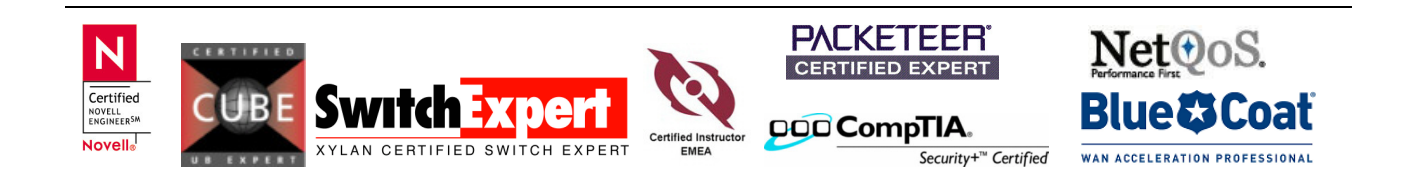

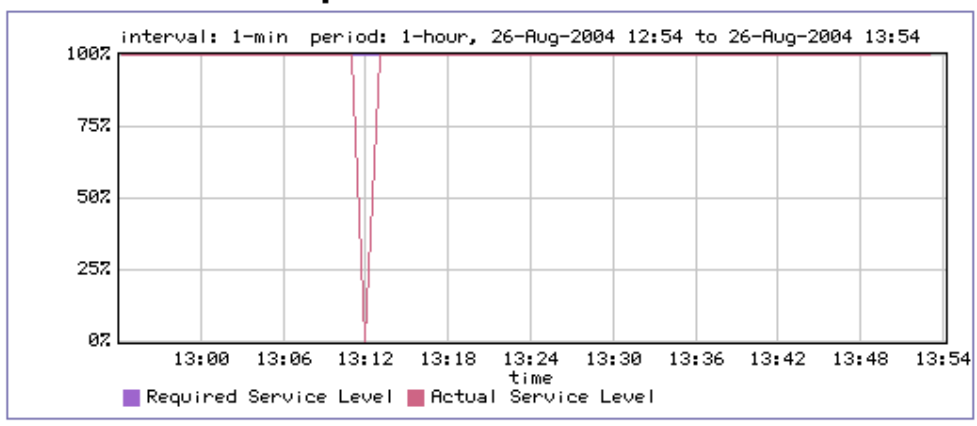

## **Service Level Compliance**

In reverse to Transaction Delay, Service Level Compliance shows a break down to 0%. During all Synthetic Transaction, I had 3 unacceptable intervals.

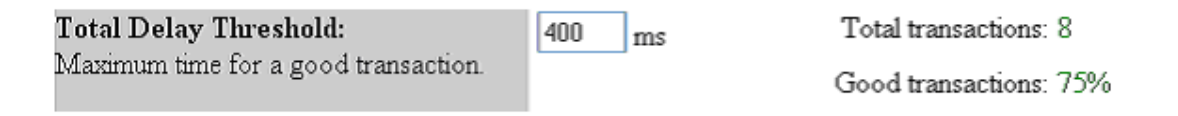

For more information, refer to PacketGuide/Solutions/Analysis/use-syn-trans-for-analysis.htm

The 3<sup>rd</sup> Graph shows the transaction delay distribution. In this example, there were 6 transactions delayed 0.25 seconds.

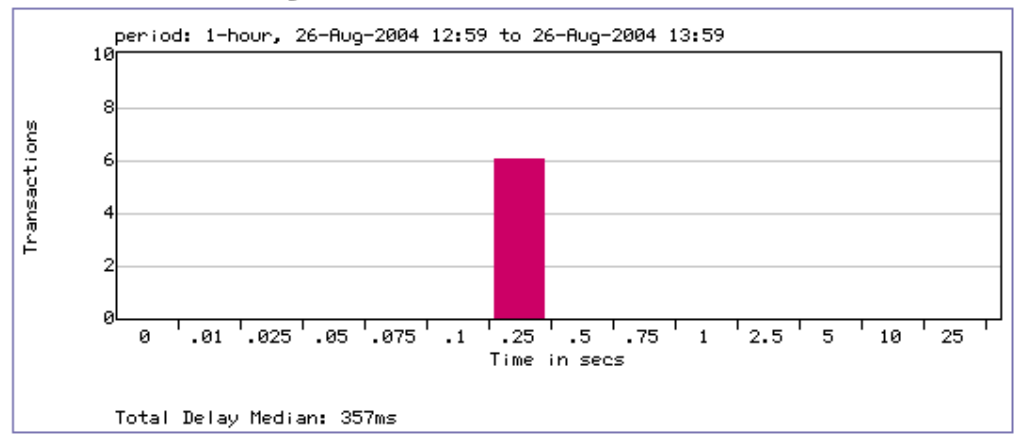

## **Transaction Delay Distribution**

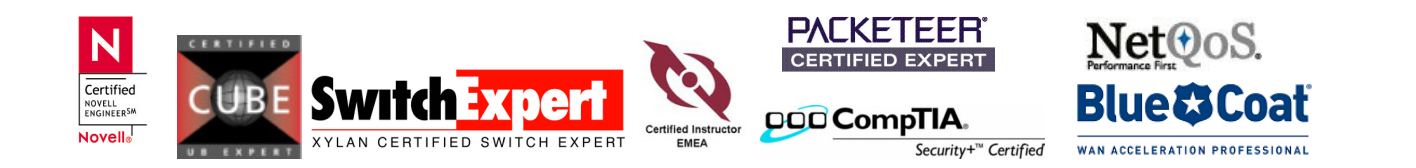